## Как установить и активировать плагин БОРЕЙ?

Плагин интеграции — это независимый программный модуль, предназначенный для расширения функционала и интеграции оборудования. Полный список плагинов интеграции приведён [здесь.](https://support.itrium.ru/pages/viewpage.action?pageId=688259288)

При заказе в составе продукта, плагин поставляется уже установленным и активированным. При необходимости добавления плагина вручную потребуется выполнить его активацию. В случае, если требуется расширение лицензируемых функций, потребуется переактивация плагина.

<span id="page-0-0"></span>Установка и активация плагина БОРЕЙ

1. Выполните подключение к веб-интерфейсу узла НЕЙРОСС.

2. В разделе Конфигурация узлов > Плагины и скрипты укажите путь к файлу плагина и нажмите Загрузить.

Плагины БОРЕЙ поставляются формате NPF.

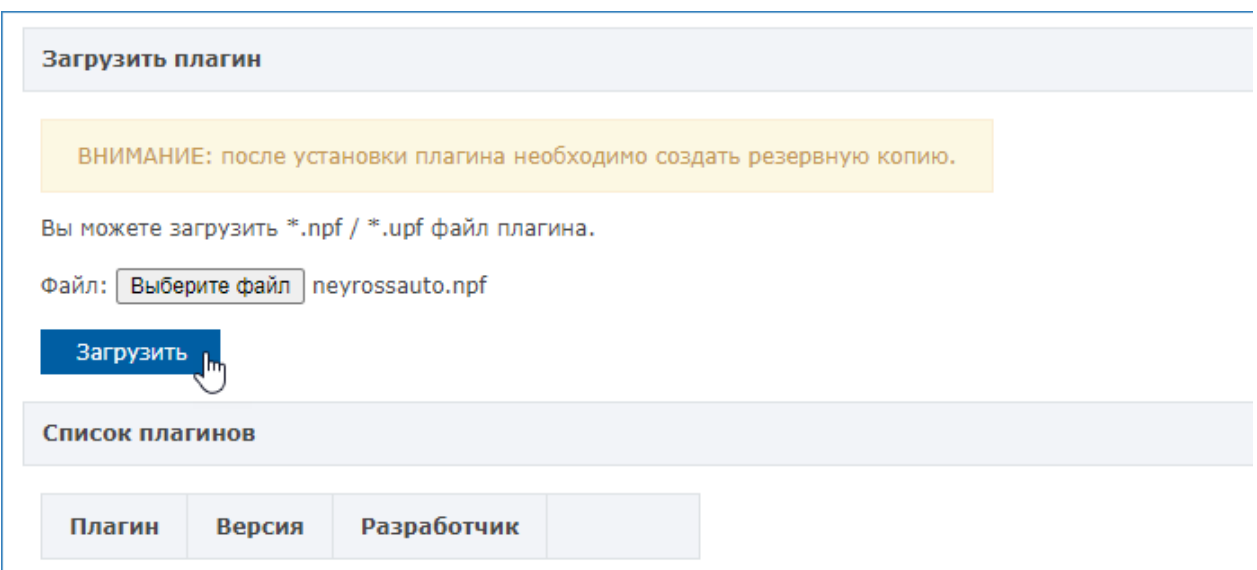

- 3. Плагин будет загружен и добавлен в список плагинов.
- 4. Плагины БОРЕЙ после установки требуется активировать.
	- Нажмите Требуется активация.

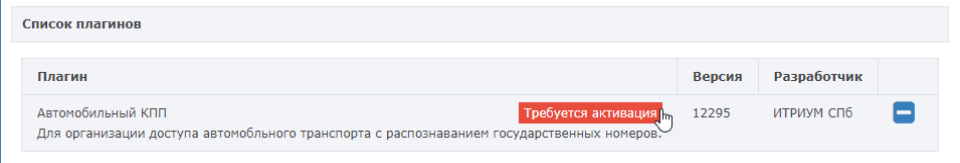

**ЕВИРЕНИЕ:** Содержание:

- [Установка и](#page-0-0)  [активация](#page-0-0)  [плагина БОРЕЙ](#page-0-0)
- Переактивация [плагина БОРЕЙ](#page-2-0)
- [Обновление](#page-2-1)  [версии плагина](#page-2-1)  [БОРЕЙ](#page-2-1)

В отобразившемся окне активации скопируйте содержимое поля Идентификатор плагина и передайте в компанию-производитель. В ответ вы получите код активации, который нужно вставить в поле ниже. Далее нажмите Активировать. Вы получите сообщение об успешной активации плагина.

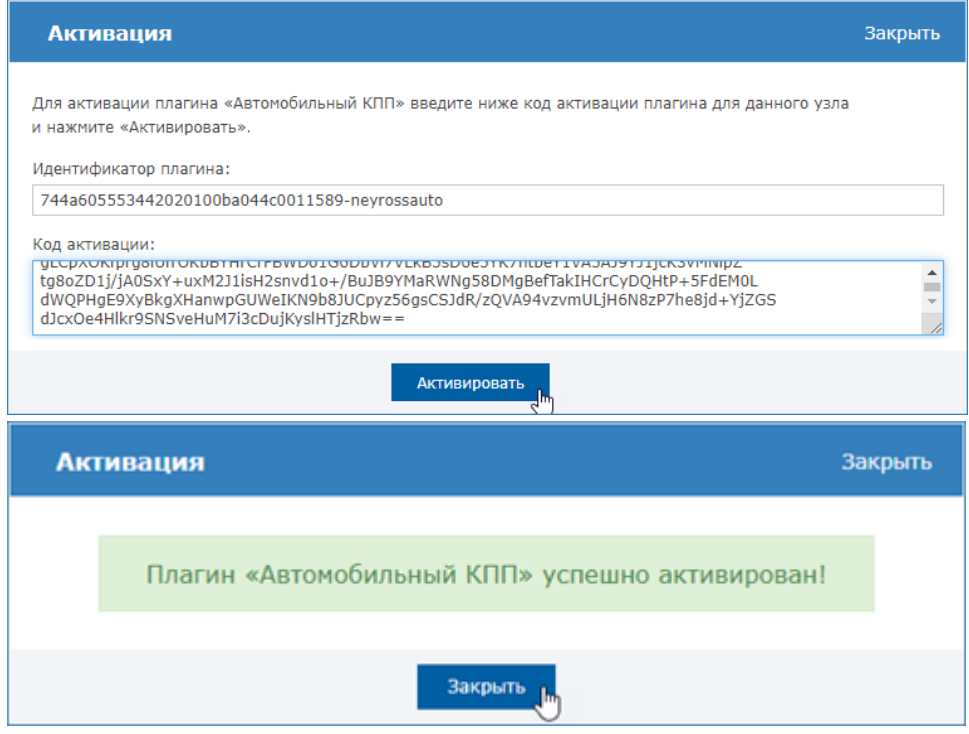

## 5. Нажмите Требуется перезапуск, чтобы выполнить перезапуск узла.

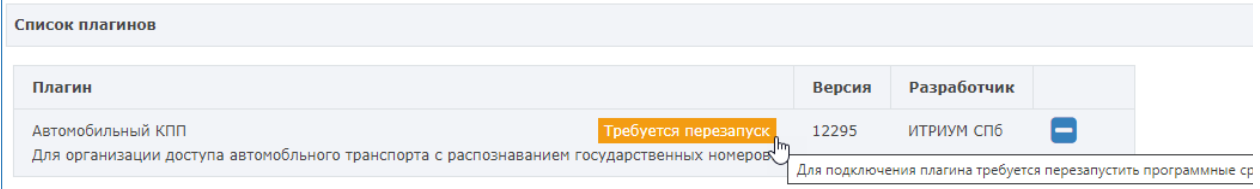

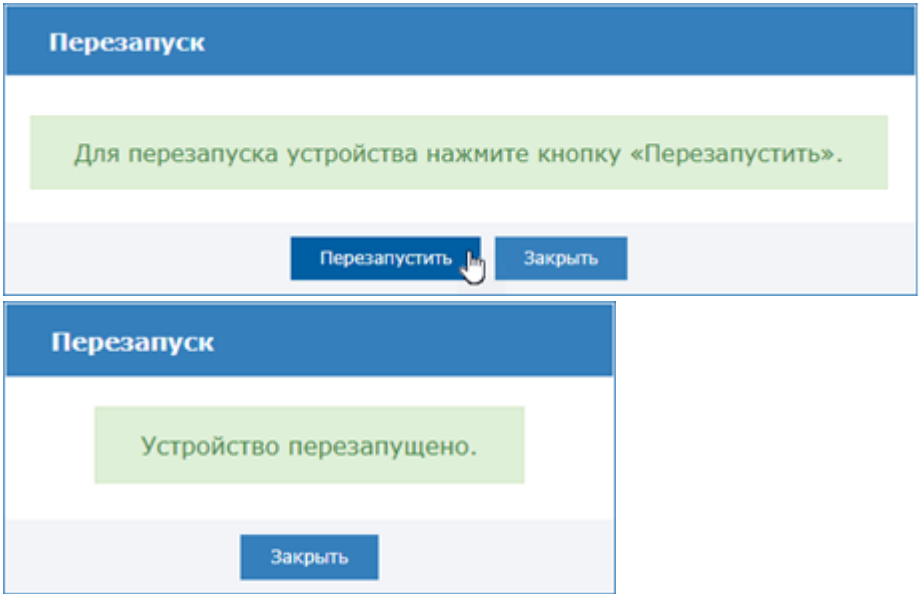

5. Создайте резервную копию настроек узла [[Основные настройки\]](https://support.itrium.ru/pages/viewpage.action?pageId=688455818). Контроллер БОРЕЙ автоматически восстанавливает конфигурацию в случае, если файловая система на SD-карте вдруг будет повреждена. При отсутствии данных в резервной копии конфигурация плагина будет утеряна.

## <span id="page-2-0"></span>Переактивация плагина БОРЕЙ

Повторная активация плагина требуется в случае, если требуется расширение лицензируемых функций (например, — точек доступа с биоверификацией или с системой распознавания номеров, или числа поддерживаемых контроллеров сторонних систем для интеграции по Modbus).

Для переактивации плагина БОРЕЙ:

- 1. Выполните подключение к веб-интерфейсу контроллера БОРЕЙ.
- 2. В разделе Конфигурация узлов > Плагины и скрипты в списке плагинов выберите плагин, который требуется переактивировать. Нажмите на кнопку Переактивировать.

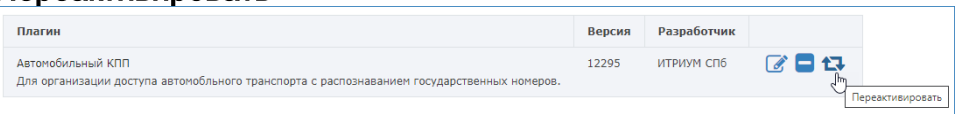

3. В окне активации в поле **Код активации** с помощью буфера обмена вставьте переданный вам новый код активации. Нажмите на кнопку Активировать.

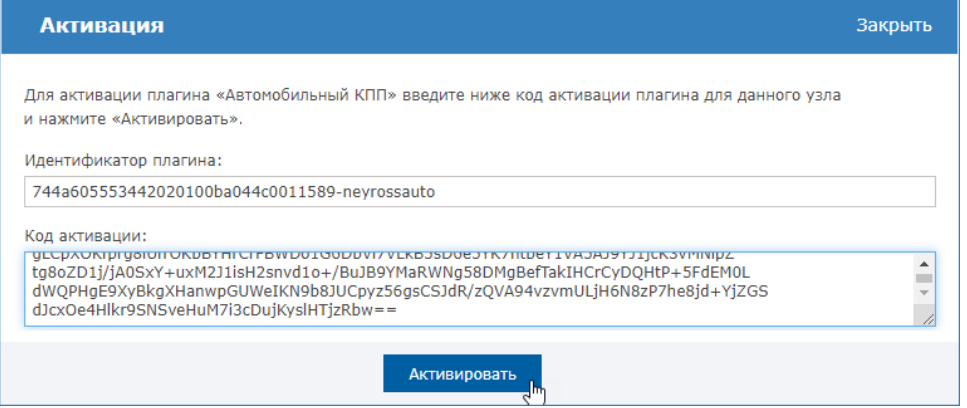

4. Создайте резервную копию настроек узла [\[Основные настройки](https://support.itrium.ru/pages/viewpage.action?pageId=688455818)]. В противном случае при восстановлении из резервной копии вы потеряете все данные по плагину.

## <span id="page-2-1"></span>Обновление версии плагина БОРЕЙ

Вы можете обновить версию уже установленного и настроенного плагина. Для этого достаточно средствами блоке Загрузить плагин указать путь к новой версии файла в формате NPF и нажать на кнопку Загрузить. После обновления создайте резервную копию [[Основные настройки\]](https://support.itrium.ru/pages/viewpage.action?pageId=688455818).

**А Некоторые «старые» версии могут некорректно переносить** конфигурацию. Рекомендуем проверить настройки и функциональность плагина.

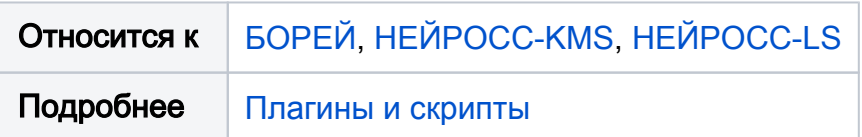